# brother

# Udvidet brugsanvisning

DCP-9015CDW

DCP-9020CDW

Version A DAN

# **Brugsanvisninger, og hvor finder jeg dem?**

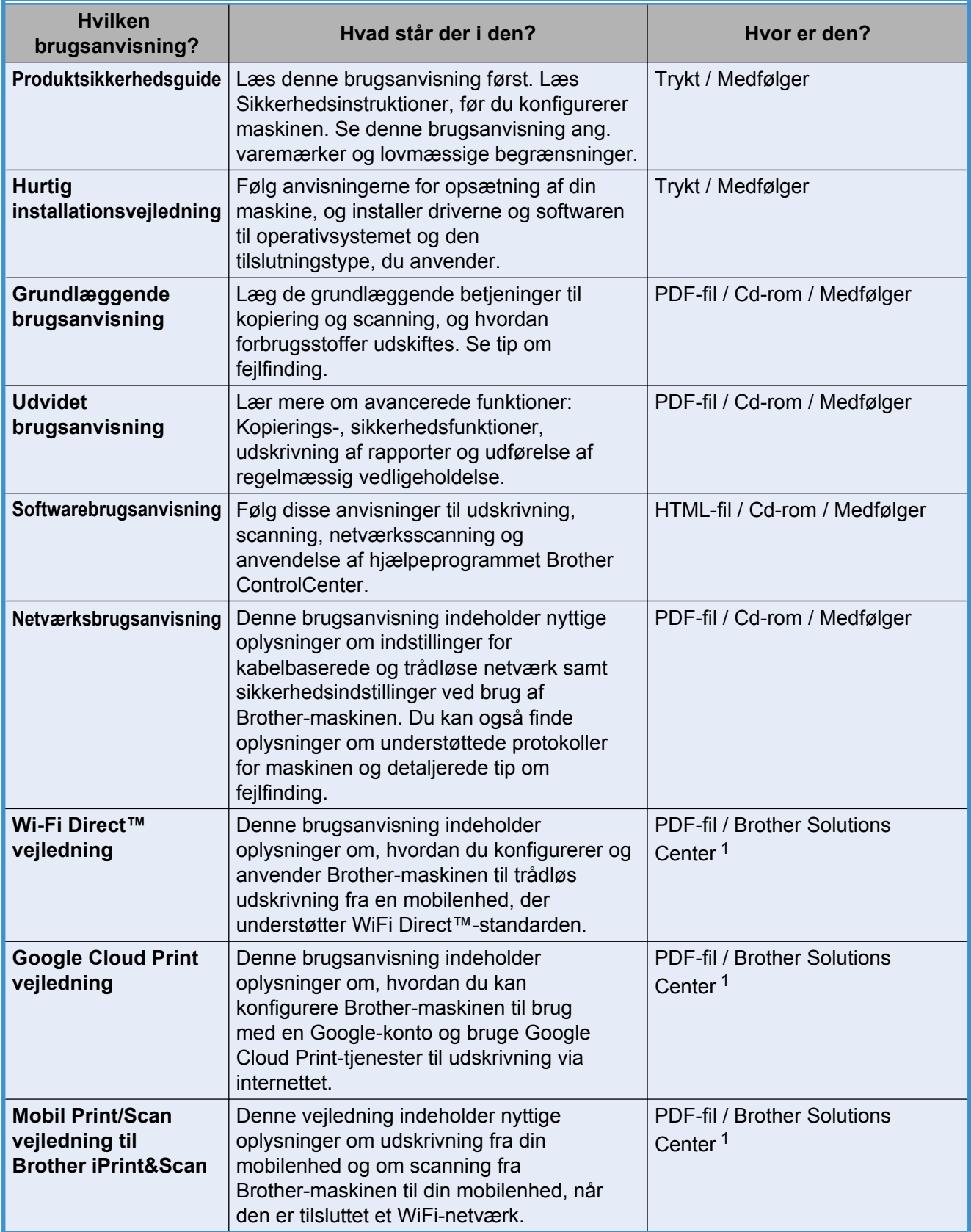

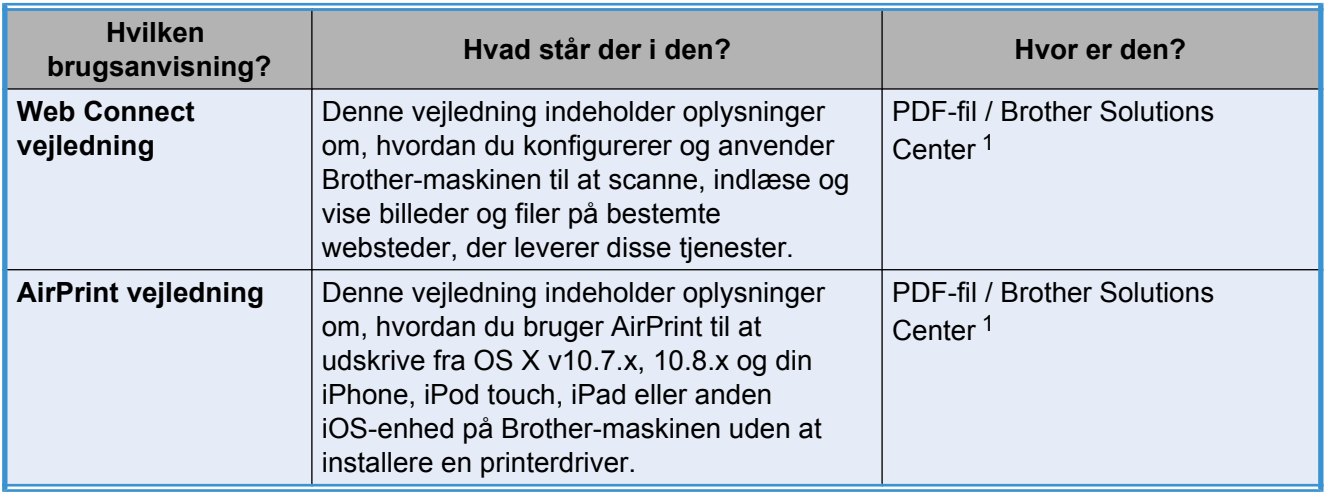

<span id="page-2-0"></span>1 Besøg os på [http://solutions.brother.com/.](http://solutions.brother.com/)

# Indholdsfortegnelse

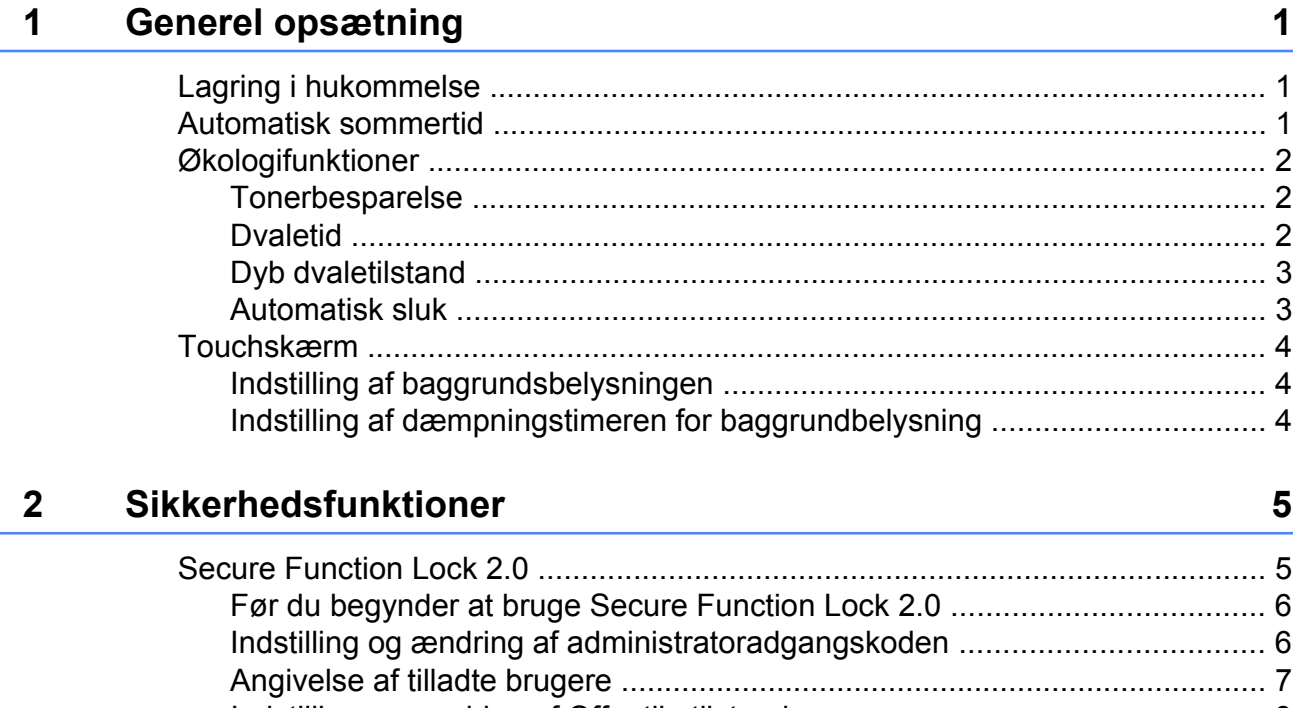

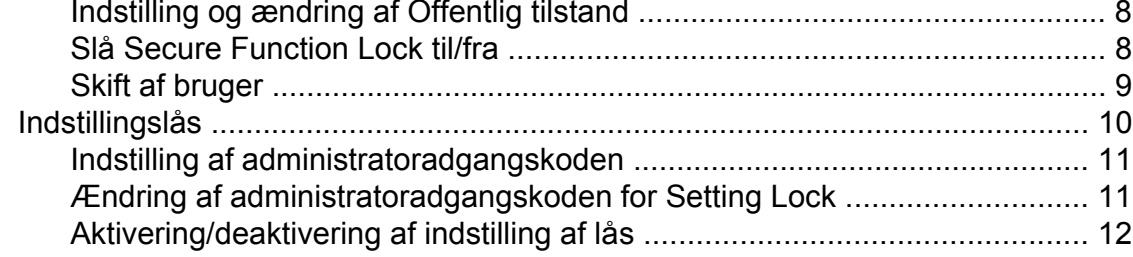

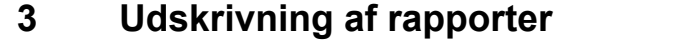

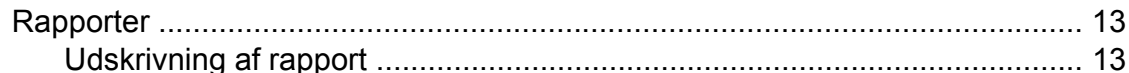

#### **Kopiering**  $\overline{\mathbf{4}}$

### $14$

 $13$ 

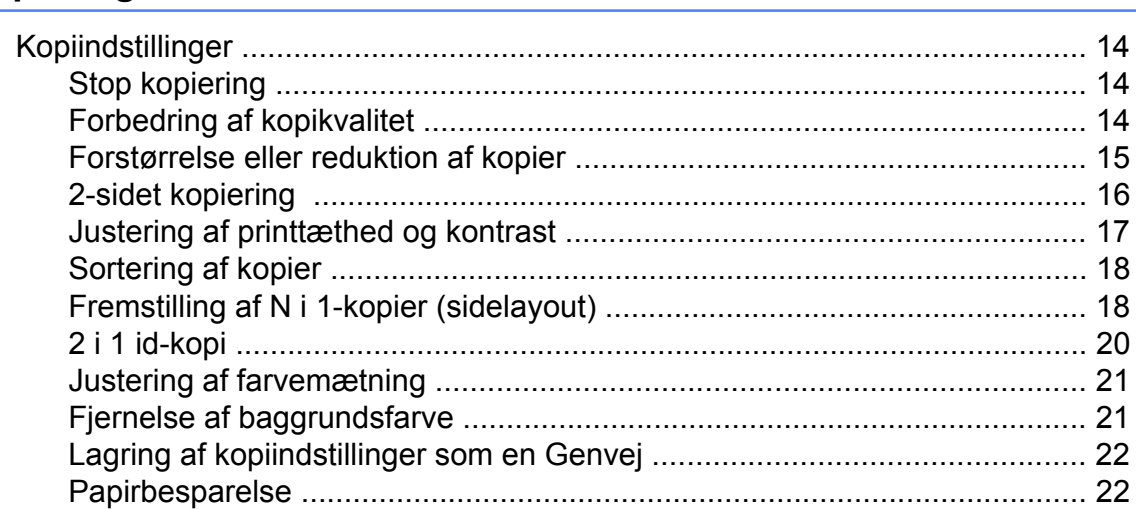

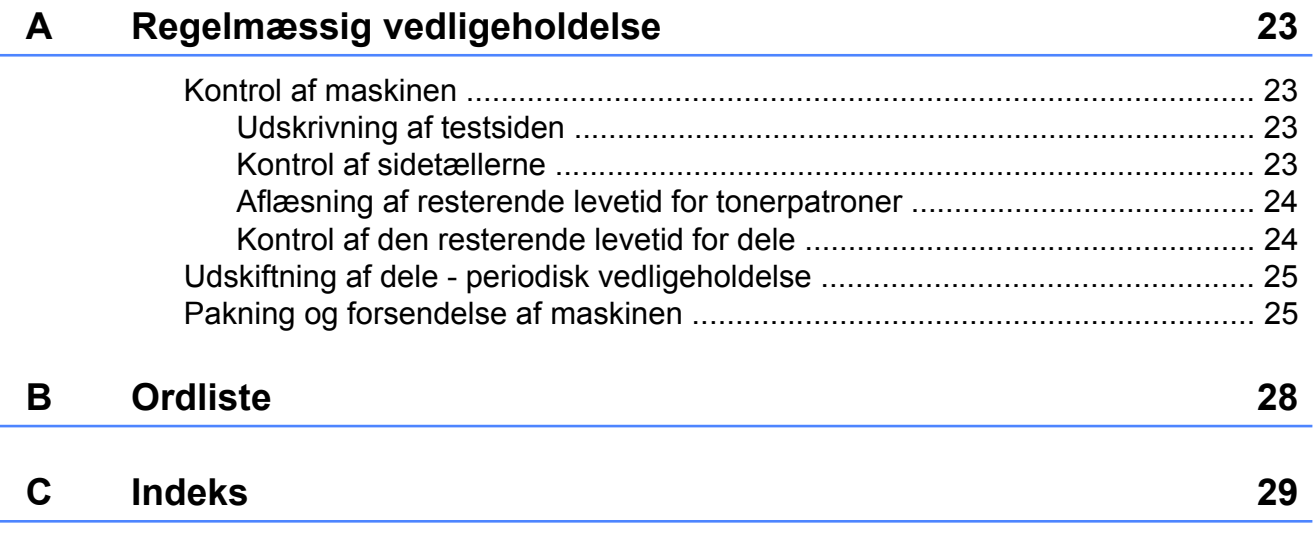

**v**

<span id="page-6-3"></span><span id="page-6-0"></span>**1**

# **Generel opsætning**

#### **BEMÆRK**

De fleste illustrationer i denne brugsanvisning viser DCP-9020CDW.

# <span id="page-6-4"></span><span id="page-6-1"></span>**Lagring i hukommelse**

Dine menuindstillinger gemmes permanent og går *ikke* tabt i tilfælde af strømsvigt. Midlertidige indstillinger (f.eks. kontrast) *vil* gå tabt. Maskinen gemmer endvidere dato og klokkeslæt i op til 60 timer under et strømsvigt.

# <span id="page-6-5"></span><span id="page-6-2"></span>**Automatisk sommertid**

Du kan indstille maskinen til automatisk at skifte til sommertid. Den stiller sig selv en time frem om foråret og en time tilbage om efteråret.

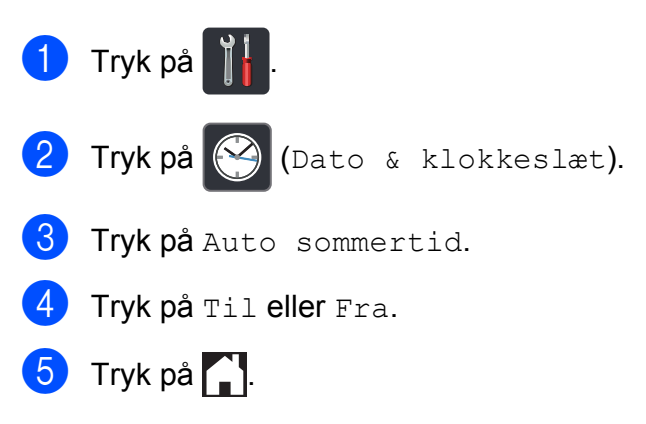

# <span id="page-7-3"></span><span id="page-7-0"></span>**Økologifunktioner**

# <span id="page-7-5"></span><span id="page-7-1"></span>**Tonerbesparelse**

Du kan spare toner ved at bruge denne funktion. Når du indstiller Tonerbesparelse til Til, udskrives der noget lysere. Fabriksindstillingen er Fra.

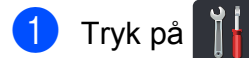

- 2) Tryk på Alle indst.
- SVII Svirp op eller ned, eller tryk på  $\blacktriangle$  eller  $\blacktriangledown$ for at få vist Gen. opsætning.
- 4) Tryk på Gen. opsætning.
- 5 Svirp op eller ned, eller tryk på ▲ eller ▼ for at få vist Økologi.
- 6 Tryk på Økologi.
- Tryk på Tonerbesparelse.
- 8 Tryk på Til eller Fra.
- Tryk på **...**

#### **BEMÆRK**

Vi fraråder tonerbesparelse ved udskrivning af fotos eller billeder i gråtoner.

# <span id="page-7-4"></span><span id="page-7-2"></span>**Dvaletid**

Indstillingen Slumretilstand kan reducere strømforbruget. Når maskinen er i Dvaletilstand (Strømsparefunktion), reagerer den, som var den slukket. Maskinen vil vågne op og starte udskrivningen, når den modtager et udskriftsjob.

Du kan vælge, hvor længe maskinen skal være inaktiv, før den går i Dvaletilstand. Timeren genstarter, hvis der udføres handlinger på maskinen, f.eks. hvis en faxmeddelelse modtages, eller der tages en kopi. Fabriksindstillingen er tre minutter.

Når maskinen går i Dvaletilstand, slukker Touchskærmens baggrundsbelysning.

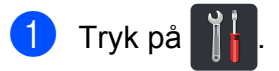

- 2 Tryk på Alle indst.
- Svirp op eller ned, eller tryk på  $\blacktriangle$  eller  $\blacktriangledown$ for at få vist Gen. opsætning.
- 4 Tryk på Gen. opsætning.

Svirp op eller ned, eller tryk på  $\blacktriangle$  eller  $\blacktriangledown$ for at få vist Økologi.

- 6 Tryk på Økologi.
- Tryk på Dvaletid.
- 8 Ved at bruge tastaturet på Touchskærmen skal du indtaste, hvor længe (0-50 minutter) maskinen skal være inaktiv, før den går i Dvaletilstand. Tryk på OK.

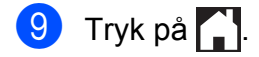

# <span id="page-8-3"></span><span id="page-8-2"></span><span id="page-8-0"></span>**Dyb dvaletilstand**

Hvis maskinen er i Dvaletilstand og ikke modtager job i længere tid, går maskinen automatisk i Dyb dvaletilstand. Dyb dvaletilstand bruger mindre strøm end Dvaletilstand. Maskinen vil vågne op, når den modtager et job, eller hvis du trykker på Touchskærmen.

Når maskinen er i Dyb dvaletilstand, slukker Touchskærmens baggrundsbelysning og blinker.

# <span id="page-8-4"></span><span id="page-8-1"></span>**Automatisk sluk**

Hvis maskinen er i dyb dvaletilstand i et vist stykke tid, slukkes den automatisk. Tryk på

 $\left(\begin{smallmatrix}\n\omega\\
\end{smallmatrix}\right)$  på betjeningspanelet for at vække maskinen igen.

Du kan vælge, hvor længe maskinen skal være i dyb dvaletilstand, før den slukkes. Fabriksindstillingen er en time.

#### **BEMÆRK**

Maskinen slukkes ikke, hvis den er forbundet til et kabelbaseret (DCP-9020CDW) eller trådløst netværk eller har sikre udskriftsdata i hukommelsen.

### **d** Tryk på **i k**

- 2) Tryk på Alle indst.
- Svirp op eller ned, eller tryk på  $\blacktriangle$  eller  $\blacktriangledown$ for at få vist Gen. opsætning.
- 4 Tryk på Gen. opsætning.

**b** Svirp op eller ned, eller tryk på **A** eller ▼ for at få vist Økologi.

6 Tryk på Økologi.

Tryk på Automatisk sluk.

8 Svirp op eller ned, eller tryk på ▲ eller ▼ for at få vist den ønskede indstilling. Tryk på Fra, 1time, 2timer, 4timer eller 8timer.

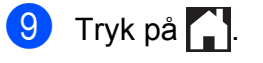

# <span id="page-9-3"></span><span id="page-9-0"></span>**Touchskærm**

# <span id="page-9-1"></span>**Indstilling af baggrundsbelysningen**

Du kan justere lysstyrken af Touchskærmens baggrundsbelysning. Hvis du har svært ved at læse Touchskærmen, kan du ændre indstillingen for belysningen.

- **d** Tryk på **in**
- 
- 2 Tryk på Alle indst.
- S Svirp op eller ned, eller tryk på  $\blacktriangle$  eller  $\blacktriangledown$ for at få vist Gen. opsætning.
- 4 Tryk på Gen. opsætning.
- 5 Svirp op eller ned, eller tryk på ▲ eller ▼ for at få vist LCD-indstill.
- 6 Tryk på LCD-indstill.
- Tryk på Baggrundslys.
- **Tryk på** Lys, Med eller Mørk.
- $\begin{bmatrix} 9 \\ 1 \end{bmatrix}$  Tryk på  $\begin{bmatrix} 1 \\ 1 \end{bmatrix}$ .

# <span id="page-9-4"></span><span id="page-9-2"></span>**Indstilling af dæmpningstimeren for baggrundbelysning**

Du kan indstille, hvor lang tid Touchskærmens baggrundsbelysning skal være tændt, efter du er gået tilbage til Startskærmen.

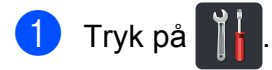

2 Tryk på Alle indst.

Svirp op eller ned, eller tryk på  $\blacktriangle$  eller  $\blacktriangledown$ for at få vist Gen. opsætning.

- 4 Tryk på Gen. opsætning.
- Svirp op eller ned, eller tryk på  $\blacktriangle$  eller  $\blacktriangledown$ for at få vist LCD-indstill.
- $\boxed{6}$  Tryk på LCD-indstill.
- Tryk på Dæmp Timer.
- 8 Tryk på Fra, 10Sek, 20Sek eller 30Sek.
- 9 Tryk på ...

<span id="page-10-0"></span>**2**

# **Sikkerhedsfunktioner**

# <span id="page-10-1"></span>**Secure Function Lock 2.0**

Secure Function Lock kan forhindre offentlig adgang til følgende maskinfunktioner:

- **Copy** (Kopi)
- **Scan**<sup>[1](#page-10-2)</sup>
- **Print** (Udskriv)<sup>2</sup>
- **Web Connect** (**Upload** (Overføre))
- **Web Connect** (**Download** (Hente))
- Color Print (Farveudskrift)<sup>23</sup>
- **Page Limit** (Sidebegrænsning)<sup>3</sup>
- <span id="page-10-2"></span><sup>1</sup> Scanning omfatter scanning af job via Brother iPrint&Scan.
- <span id="page-10-3"></span><sup>2</sup> Udskrivning og farveudskrivning omfatter udskriftsjob via AirPrint, Google Cloud Print og Brother iPrint&Scan.
- <span id="page-10-4"></span><sup>3</sup> Tilgængeligt for **Print** (Udskriv), **Copy** (Kopi) og **Web Connect** (**Download** (Hente)).

Denne funktion forhindrer også brugere i at ændre maskinens standardindstillinger ved at begrænse adgangen til Menu-indstillingerne.

Før sikkerhedsfunktionerne anvendes, skal du først indtaste en administratoradgangskode.

Administratoren kan oprette begrænsninger for enkelte brugere sammen med en brugeradgangskode.

Skriv adgangskoden ned et sikkert sted. Hvis du glemmer den, skal du nulstille den adgangskode, der er lagret på maskinen. Kontakt Brother Support for at få oplysninger om nulstilling af adgangskoden.

#### **BEMÆRK**

- **•** Secure Function Lock kan indstilles manuelt fra Touchskærmen eller du kan bruge Web Based Management eller BRAdmin Professional 3 (kun Windows®). Vi anbefaler, at du bruger Web Based Management eller BRAdmin Professional 3 (kun Windows®) til at konfigurere denne funktion (uu Netværksbrugsanvisning).
- **•** Kun administratorer kan indstille begrænsninger og foretage ændringer for hver bruger.

### <span id="page-11-2"></span><span id="page-11-0"></span>**Før du begynder at bruge Secure Function Lock 2.0**

Du kan konfigurere indstillingerne for Secure Function Lock 2.0 ved hjælp af en webbrowser. Før konfigurationen er følgende forberedelser nødvendige.

 $\blacksquare$  Start din webbrowser.

Indtast "http://maskinens IP-adresse/" i din browsers adresselinje (hvor "maskinens IP-adresse" er Brothermaskinens IP-adresse).

For eksempel:

http://192.168.1.2/

#### **BEMÆRK**

Du kan finde maskinens IP-adresse i netværkskonfigurationslisten  $(\rightarrow)$  Netværksbrugsanvisning: *Udskrivning af en netværkskonfigurationsrapport*).

**3** Skriv en adgangskode i Login (Logge på)-boksen. (Dette er en adgangskode, der bruges til at logge ind på maskinens webside, ikke administratoradgangskoden til Secure Function Lock). Klik på  $\rightarrow$ .

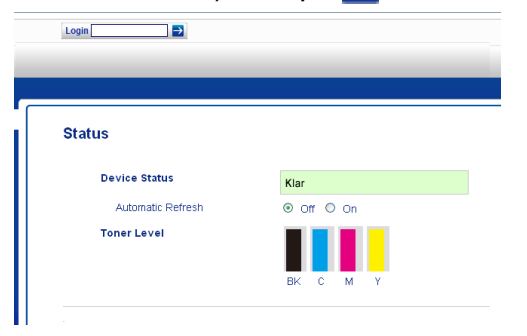

#### **BEMÆRK**

Hvis du bruger en webbrowser til at konfigurere maskinens indstillinger for første gang, skal du indstille en adgangskode.

- 1 Klik på **Please configure the password** (Konfigurer adgangskoden).
- 2 Indtast en adgangskode (op til 32 tegn).
- 3 Skriv adgangskoden igen i feltet **Confirm New Password** (Bekræft ny adgangskode).
- 4 Klik på **Submit** (Send).

### <span id="page-11-3"></span><span id="page-11-1"></span>**Indstilling og ændring af administratoradgangskoden**

Du kan konfigurere disse indstillinger ved hjælp af en webbrowser. For indstilling af websiden henvises til *[Før du begynder at](#page-11-0) bruge Secure Function Lock 2.0* >> side 6. Derefter skal du konfigurere administrator.

#### **Indstilling af administratoradgangskoden**

Administratoradgangskoden anvendes til at konfigurere brugere og slå Secure Function Lock til eller fra. (Se *[Angivelse af tilladte](#page-12-0) brugere* ▶▶ side 7 og *[Slå Secure Function](#page-13-1) Lock til/fra* >> side 8).

a Klik på **Administrator**.

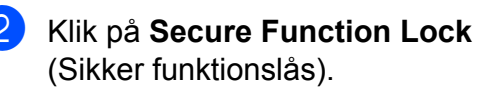

**3** Indtast et firecifret tal som adgangskode i feltet **New Password** (Ny adgangskode).

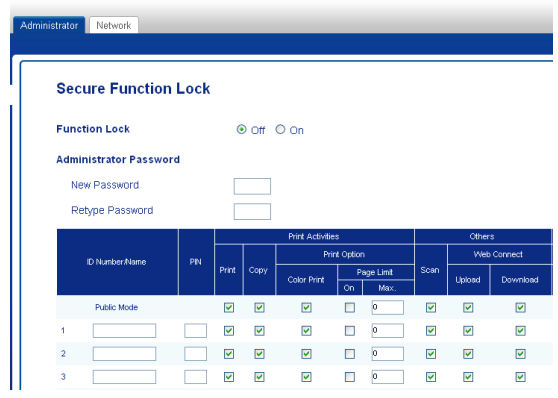

- 4 Indtast adgangskoden igen i feltet **Retype Password** (Genindtast adgangskode).
- **6** Klik på **Submit** (Send).

#### **Ændring af administratoradgangskoden**

**1** Klik på **Administrator**.

- **2** Klik på Secure Function Lock (Sikker funktionslås).
- **3** Indtast et firecifret tal som adgangskode i feltet **New Password** (Ny adgangskode).
- 4 Indtast adgangskoden igen i feltet **Retype Password** (Genindtast adgangskode).
- **6** Klik på **Submit** (Send).

# <span id="page-12-0"></span>**Angivelse af tilladte brugere**

Du kan konfigurere brugere med begrænsninger og en adgangskode. Du kan konfigurere op til 25 begrænsede brugere.

Du kan konfigurere disse indstillinger ved hjælp af en webbrowser. For indstilling af websiden henvises til *[Før du begynder at](#page-11-0) bruge Secure Function Lock 2.0* > > side 6. Følg derefter disse indstillinger:

- a Klik på **Administrator**.
	- b Klik på **Secure Function Lock**
	- (Sikker funktionslås).
- Indtast et alfanumerisk gruppe- eller brugernavn (op til 15 tegn) i feltet **ID Number/Name** (id-nummer/-navn), og skriv derefter en firecifret adgangskode i PIN-feltet.

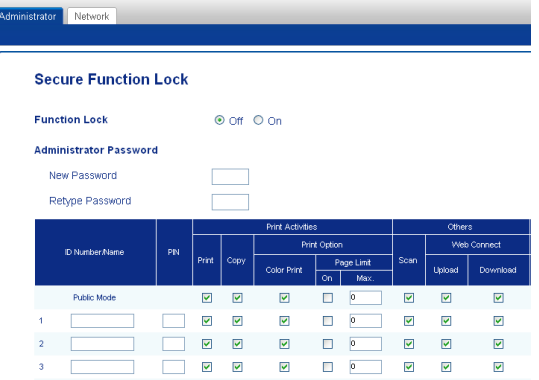

- $\overline{4}$  Fravælg de funktioner, du vil begrænse, i afkrydsningsfelterne **Print** (Udskriv) og **Others** (Andre). Hvis du vil konfigurere et maksimalt antal sider, skal du markere afkrydsningsfeltet **On** (Til) i **Page Limit** (Sidebegrænsning) og derefter skrive tallet i feltet **Max.** (Maks.).
- **5** Klik på **Submit** (Send).

# <span id="page-13-0"></span>**Indstilling og ændring af Offentlig tilstand**

Offentlig brugertilstand begrænser de funktioner, der er tilgængelige for alle brugere, der ikke har en adgangskode.

Når du konfigurerer restriktioner for offentlige brugere, skal du gøre det via Web Based Management eller BRAdmin Professional 3 (kun Windows $^{\circledR}$ )

- (uu Netværksbrugsanvisning).
- 
- **1** Klik på Administrator.
- **2** Klik på Secure Function Lock (Sikker funktionslås).
- **3** Fravælg de funktioner, du vil begrænse, i afkrydsningsfelterne **Print** (Udskriv) og **Others** (Andre). Hvis du vil konfigurere et maksimalt antal sider, skal du markere afkrydsningsfeltet **On** (Til) i **Page Limit** (Sidebegrænsning) og derefter skrive tallet i feltet **Max.** (Maks.).

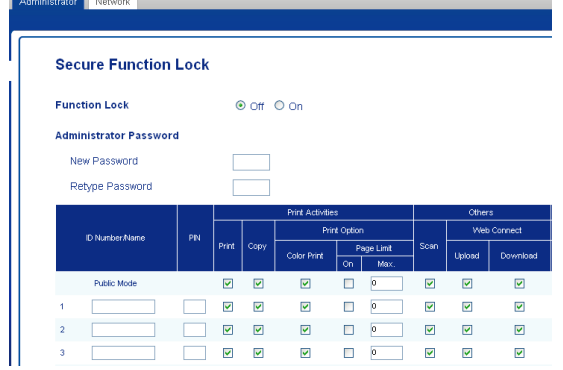

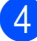

4 Klik på **Submit** (Send).

# <span id="page-13-1"></span>**Slå Secure Function Lock til/ fra**

#### **BEMÆRK**

Skriv adgangskoden for administratoren ned et sikkert sted. Hvis du indtaster den forkerte adgangskode, vil Touchskærmen vise Forkert password. Indtast den rigtige adgangskode. Kontakt Brother Support, hvis du glemmer den.

#### **Aktivering af Secure Function Lock**

- 1 Tryk på
- Tryk på Alle indst.
- S Svirp op eller ned, eller tryk på  $\blacktriangle$  eller  $\blacktriangledown$ for at få vist Gen. opsætning.
- 4 Tryk på Gen. opsætning.
- Svirp op eller ned, eller tryk på  $\blacktriangle$  eller  $\blacktriangledown$ for at få vist Sikkerhed.
- 6 Tryk på Sikkerhed.

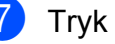

- Tryk på Funktionslås.
- 8 Tryk på Lås Fra<sup>-Til.</sup>
- **9** Indtast den registrerede, firecifrede administratoradgangskode vha. tastaturet på touchskærmen. Tryk på OK.

#### **BEMÆRK**

Ikonet for Secure Function Lock vises på skærmen Mere.

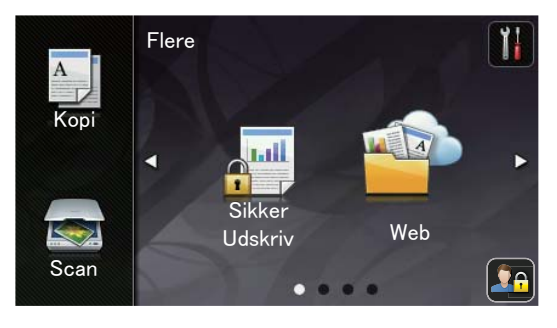

#### **Deaktivering af Secure Function Lock**

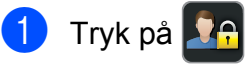

Tryk på Lås Til<sup>-</sup>Fra.

**3** Indtast den registrerede, firecifrede administratoradgangskode vha. tastaturet på touchskærmen. Tryk på OK.

### <span id="page-14-0"></span>**Skift af bruger**

Denne indstilling gør det muligt for dig at skifte mellem registrerede begrænsede brugere eller Offentlig tilstand, når Secure Function Lock er aktiveret.

#### **Ændring af begrænset bruger-tilstand**

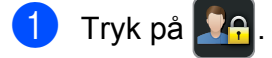

- 2) Tryk på Skift bruger.
- Svirp op eller ned, eller tryk på  $\blacktriangle$  eller  $\blacktriangledown$ for at få vist dit brugernavn.
- 4 Tryk på dit brugernavn.
- **b** Indtast din firecifrede adgangskode ved at bruge tastaturet på Touchskærmen. Tryk på OK.

#### **BEMÆRK**

- **•** Hvis det aktuelle id er begrænset for den ønskede funktion, bliver Adgang nægtet vist på Touchskærmen.
- **•** Hvis dit id har indstillet sidebegrænsninger og allerede har nået det maksimale antal sider, viser touchskærmen Grænse overskredet eller

Adgang nægtet, når du prøver at udskrive. Kontakt din administrator for at kontrollere dine indstillinger for Secure Function Lock.

#### <span id="page-15-1"></span>**Skift til Offentlig tilstand**

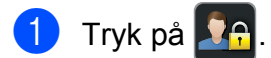

2 Tryk på Gå til Offentlig.

#### **BEMÆRK**

- **•** Når en begrænset bruger er færdig med at bruge maskinen, vender den tilbage til Offentlig tilstand efter et minut.
- **•** Hvis den funktion, du vil bruge, er begrænset for alle brugere, vises Adgang nægtet på touchskærmen, og maskinen vender tilbage til Klar-tilstand. Kontakt din administrator for at kontrollere dine indstillinger for Secure Function Lock.
- **•** Hvis dit id har begrænsninger for farveudskrift indstillet til Deaktiver, viser touchskærmen Ingen tilladelse, når du forsøger at udskrive farvedata. Maskinen udskriver kun sort-hvide data.

# <span id="page-15-2"></span><span id="page-15-0"></span>**Indstillingslås**

Indstilling af lås lader dig indstille en adgangskode for at forhindre andre personer i utilsigtet at ændre dine maskinindstillinger.

Skriv adgangskoden ned et sikkert sted. Hvis du glemmer den, skal du nulstille de adgangskoder, der er lagret på maskinen. Kontakt administratoren eller Brother Support.

Når Indstillingslås er Til, kan du ikke få adgang til maskinindstillingerne.

**2**

### <span id="page-16-0"></span>**Indstilling af administratoradgangskoden**

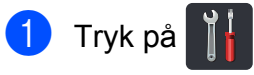

- 2 Tryk på Alle indst.
- Svirp op eller ned, eller tryk på ▲ eller ▼ for at få vist Gen. opsætning.
- 4 Tryk på Gen. opsætning.
- 5 Svirp op eller ned, eller tryk på ▲ eller ▼ for at få vist Sikkerhed.
- 6 Tryk på Sikkerhed.
- 7 Tryk på Indstillingslås.
- <sup>8</sup> Indtast et firecifret tal for adgangskoden vha. tastaturet på touchskærmen. Tryk på OK.
- <sup>9</sup> Indtast adgangskoden igen, når touchskærmen viser Bekræft:. Tryk på OK.
- $\bullet$  Tryk på  $\bullet$ .

### <span id="page-16-1"></span>**Ændring af administratoradgangskoden for Setting Lock**

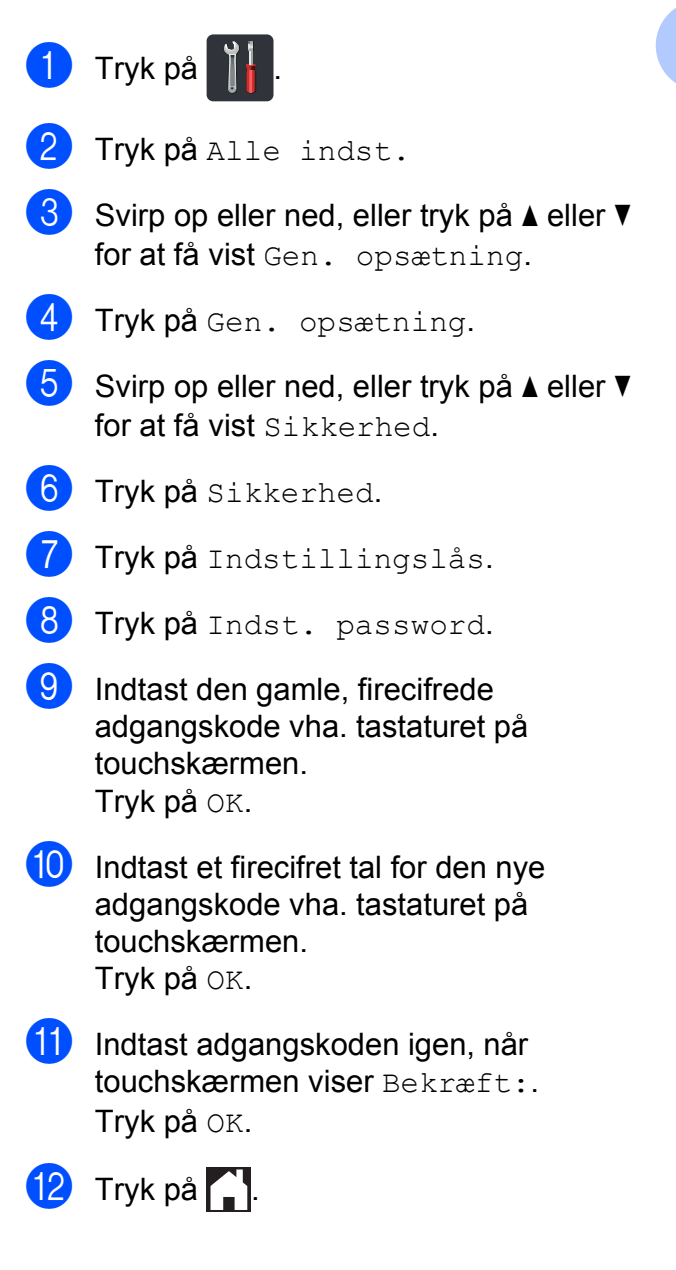

# <span id="page-17-0"></span>**Aktivering/deaktivering af indstilling af lås**

Hvis du indtaster den forkerte adgangskode, vil Touchskærmen vise Forkert password. Indtast den rigtige adgangskode.

#### **Aktivering af indstillingslås**

- 1 Tryk på
	-
- 2 Tryk på Alle indst.
- **3** Svirp op eller ned, eller tryk på ▲ eller ▼ for at få vist Gen. opsætning.
- 4 Tryk på Gen. opsætning.
- **b** Svirp op eller ned, eller tryk på ▲ eller ▼ for at få vist Sikkerhed.
- 6 Tryk på Sikkerhed.
- 7 Tryk på Indstillingslås.
- 8 Tryk på Lås Fra-Til.
- <sup>9</sup> Indtast den registrerede, firecifrede administratoradgangskode vha. tastaturet på touchskærmen. Tryk på OK.

#### **Aktivering af indstilling af lås**

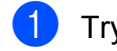

1 Tryk på **P** på touchskærmen.

2 Indtast den registrerede, firecifrede administratoradgangskode vha. tastaturet på touchskærmen. Tryk på OK.

# <span id="page-18-3"></span><span id="page-18-0"></span>**3**

# <span id="page-18-4"></span>**Udskrivning af rapporter**

# <span id="page-18-5"></span><span id="page-18-1"></span>**Rapporter**

Følgende rapporter er tilgængelige:

1 Brugerindstil.

Udskriver en liste over dine aktuelle indstillinger.

2 Netværkskonfiguration

Udskriver en liste over dine aktuelle netværksindstillinger.

3 Tromlepunktudskrivning

Udskriver punktcheckarket for tromlen for at foretage fejlfinding af et punktudskriftsproblem.

4 WLAN-rapport

Udskriver resultatet af diagnosticeringen for trådløs LAN-tilslutning.

# <span id="page-18-6"></span><span id="page-18-2"></span>**Udskrivning af rapport**

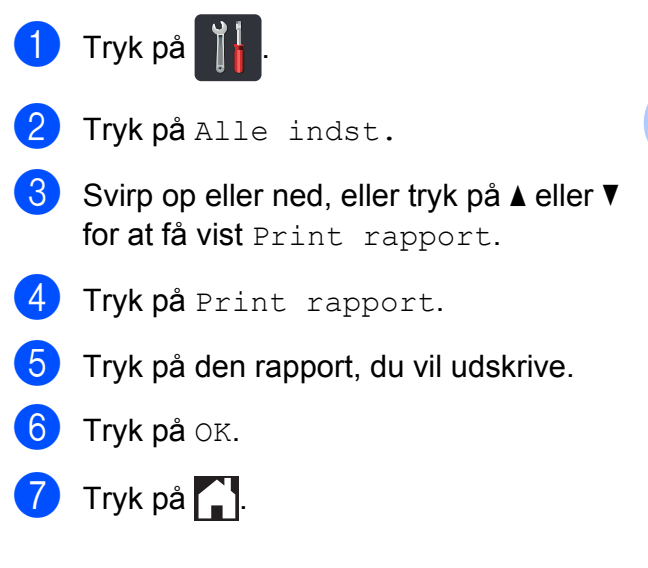

**3**

<span id="page-19-4"></span><span id="page-19-0"></span>**4**

# **Kopiering**

# <span id="page-19-5"></span><span id="page-19-1"></span>**Kopiindstillinger**

Du kan ændre kopiindstillingerne for den næste kopi.

Disse indstillinger er midlertidige. Maskinen vender tilbage til sine standardindstillinger et minut efter kopiering.

Tryk på Kopi og tryk derefter på Indstill. Svirp op eller ned, eller tryk på  $\triangle$  eller  $\nabla$  for at bladre gennem kopiindstillingerne. Når den ønskede indstilling vises, skal du trykke på den og vælge den ønskede mulighed.

Når du er færdig med at ændre indstillinger, skal du trykke på Colour Start eller Mono Start.

# <span id="page-19-2"></span>**Stop kopiering**

Tryk på  $\bigtimes$  for at stoppe kopieringen.

# <span id="page-19-6"></span><span id="page-19-3"></span>**Forbedring af kopikvalitet**

Du kan vælge mellem en række kvalitetsindstillinger. Fabriksindstillingen er Auto.

■ Auto

Auto er den anbefalede funktion for almindelige udskrifter. Passende til dokumenter, der indeholder både tekst og fotos.

 $\blacksquare$  Tekst

Passende til dokumenter, der hovedsageligt indeholder tekst.

**Foto** 

Bedre kopikvalitet til fotos.

■ Kvittering

Passende til kopiering af kvitteringer.

- Ilæg dokumentet.
- Tryk på  $\frac{A}{2}$  (Kopi).
- $\blacksquare$  Indtast antal kopier.
- Tryk på Indstill.
- 5 Svirp op eller ned, eller tryk på ▲ eller ▼ for at få vist Kvalitet.
- 6 Tryk på Kvalitet.
- 7 Tryk på Auto, Tekst, Foto eller Kvittering.

8 Hvis du ikke vil ændre yderligere indstillinger, skal du trykke på OK.

**9** Tryk på Colour Start eller Mono Start.

### <span id="page-20-4"></span><span id="page-20-3"></span><span id="page-20-0"></span>**Forstørrelse eller reduktion af kopier**

Hvis du vil forstørre eller reducere den næste kopi, skal du følge disse trin:

 $\blacksquare$  Ilæg dokumentet.

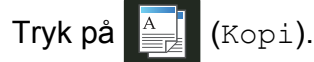

- **3** Indtast det ønskede antal kopier.
- 4 Tryk på Indstill.
- Svirp op eller ned, eller tryk på  $\blacktriangle$  eller  $\blacktriangledown$ for at få vist Forstør/formindsk.
- 6 Tryk på Forstør/formindsk.
- 7 Tryk på 100%, Forstør, Reducer eller Bruger(25-400 %).
- 8 Gør et af følgende:
	- Hvis du vælger Forstør, skal du trykke på det ønskede forstørrelsesforhold.
	- Hvis du vælger Reducer, skal du svirpe op eller ned, eller trykke på **A** eller  $\blacktriangledown$  for at få vist det reduktionsforhold, du ønsker, og tryk på det.
	- Hvis du vælger Bruger (25-400 %), skal du trykke på **«** for at slette den viste procent eller trykke på < for at flytte markøren og derefter indtaste et forstørrelses- eller reduktionsforhold fra 25% til 400% i trin på 1%.

Tryk på OK.

Hvis du vælger 100%, skal du gå til tr[i](#page-20-1)n  $\boldsymbol{Q}$ .

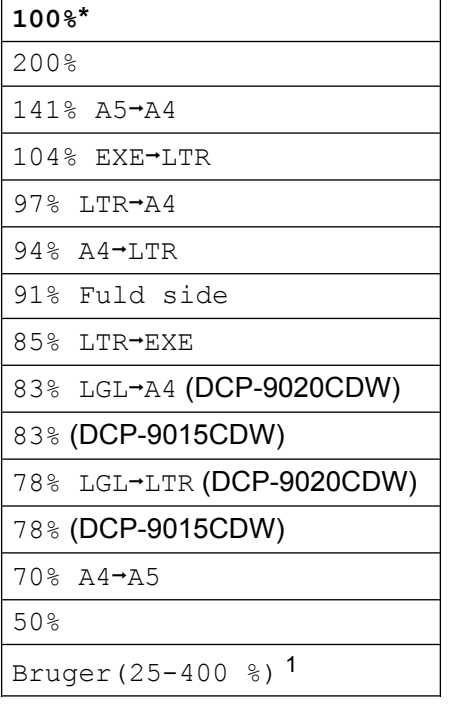

\* Fabriksindstillingerne vises med fed skrift med en stjerne.

- <span id="page-20-2"></span>Bruger(25-400 %) giver dig mulighed for at indtaste et forhold fra 25% til 400% i trin på 1%.
- <span id="page-20-1"></span>**9** Hvis du ikke vil ændre yderligere indstillinger, skal du trykke på OK.
- <sup>10</sup> Tryk på Colour Start eller Mono Start.

#### **BEMÆRK**

Sidelayout er *ikke* tilgængelig med Forstør/formindsk.

# <span id="page-21-4"></span><span id="page-21-3"></span><span id="page-21-0"></span>**2-sidet kopiering**

Du skal vælge et 2-sidet kopilayout fra følgende indstillinger, før du kan starte 2-sidet kopiering. Layoutet for dit dokument bestemmer, hvilket 2-sidet kopilayout du skal vælge.

Stående

 **1-sideti2-sidet vending langs den lange kant**

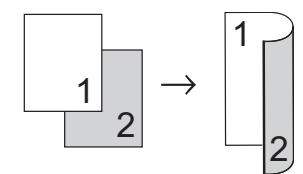

 **1-sideti2-sidet vending langs den korte kant**

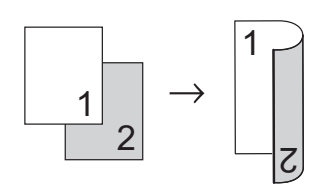

Liggende

 **1-sideti2-sidet vending langs den lange kant**

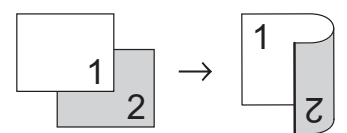

 **1-sideti2-sidet vending langs den korte kant**

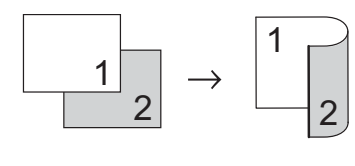

Ilæg dokumentet.

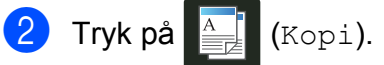

Indtast antal kopier.

Tryk på Indstill.

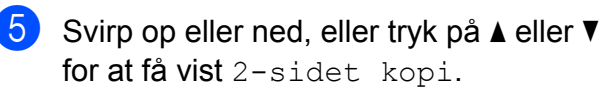

- 6 Tryk på 2-sidet kopi.
	- g Tryk på en af følgende layoutindstillinger: Fra, Enkeltsideti2-sidet vend lang kant, Enkeltsidet→2-sidet vend kort kant
	- Hvis du ikke vil ændre yderligere indstillinger, skal du trykke på OK.
- 9 Tryk på Colour Start eller Mono Start for at scanne siden. (DCP-9020CDW) Hvis du har anbragt dokumentet i ADF'en, scanner maskinen siderne og starter udskrivningen.

<span id="page-21-5"></span>**Gå til trin** [j](#page-21-1)**, hvis du bruger scannerglaspladen.**

- <span id="page-21-1"></span>10 Når maskinen scanner siden, skal du trykke på Scan for at scanne den næste side.
	- k Anbring den næste side på scannerglaspladen.
- <span id="page-21-2"></span> $12$  Tryk på OK. Gentag trin  $\circledD$  $\circledD$  $\circledD$  -  $\circledD$  for hver side i layoutet.
- **13** Efter scanning af alle siderne skal du trykke på Udført i trin  $\bullet$  for at afslutte.

**4**

# <span id="page-22-1"></span><span id="page-22-0"></span>**Justering af printtæthed og kontrast**

#### <span id="page-22-3"></span>**Tæthed**

Juster lysstyrken ved kopiering for at gøre kopier mørkere eller lysere.

Ilæg dokumentet.

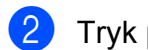

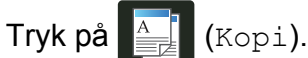

- **3** Indtast antal kopier.
- 4 Tryk på Indstill.
- Svirp op eller ned, eller tryk på  $\blacktriangle$  eller  $\blacktriangledown$ for at få vist Densitet.
- 6 Tryk på Densitet.
- **7** Tryk på et tæthedsniveau, fra Lys til Mørk.
- 8 Hvis du ikke vil ændre yderligere indstillinger, skal du trykke på OK.
- <sup>9</sup> Tryk på Colour Start eller Mono Start.

#### <span id="page-22-2"></span>**Kontrast**

Juster kontrasten for at få et billede til at se mere skarpt og livagtigt ud.

Ilæg dokumentet. Tryk på  $\frac{A}{2}$  (Kopi). **3** Indtast antal kopier. 4 Tryk på Indstill. 5 Svirp op eller ned, eller tryk på ▲ eller ▼ for at få vist Kontrast. 6 Tryk på Kontrast. **Tryk på et kontrastniveau.** 8 Hvis du ikke vil ændre yderligere indstillinger, skal du trykke på OK. <sup>9</sup> Tryk på Colour Start eller Mono Start.

#### <span id="page-23-5"></span>Kapitel 4

### <span id="page-23-7"></span><span id="page-23-0"></span>**Sortering af kopier**

Du kan sortere flere kopier. Siderne stakkes i rækkefølgen 1 2 3, 1 2 3, 1 2 3 osv.

a Ilæg dokumentet.

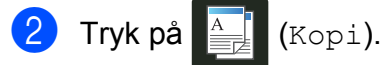

- Indtast antal kopier.
- Tryk på Indstill.
- **b** Svirp op eller ned, eller tryk på  $\triangle$  eller  $\blacktriangledown$ for at få vist Stak/Sortér.
- 6 Tryk på Stak/Sortér.
- Tryk på Sortér.
- 8 Læs og kontroller den viste liste over de indstillinger, du har valgt. Tryk på OK, hvis du ikke vil ændre andre indstillinger.
- **9** Tryk på Colour Start eller Mono Start for at scanne siden. (DCP-9020CDW) Hvis du har anbragt dokumentet i ADF'en, scanner maskinen siderne og starter udskrivningen.

#### <span id="page-23-8"></span>**Gå til trin** [j](#page-23-2)**, hvis du bruger scannerglaspladen.**

- <span id="page-23-2"></span>**10** Når maskinen scanner siden, skal du trykke på Ja for at scanne den næste side.
- **k Anbring den næste side på** scannerglaspladen.
- <span id="page-23-3"></span> $12$  Tryk på OK. Gentag trin  $\mathbf{\circ}$  -  $\mathbf{\circ}$  for hver side.
- **13** Efter scanning af alle siderne skal du trykke på  $N \in \mathcal{I}$  i trin  $\mathbf{\odot}$  for at afslutte.

# <span id="page-23-6"></span><span id="page-23-1"></span>**Fremstilling af N i 1-kopier (sidelayout)**

Du kan reducere antallet af papirark ved kopiering ved at bruge N i 1 kopifunktion. Dette giver dig mulighed for at kopiere to eller fire sider på én side. Se 2 *i 1 id-kopi* ▶▶ side 20, hvis du vil kopiere begge sider af et id-kort på én side.

#### **VIGTIGT!**

- **•** Sørg for, at papirstørrelsen er indstillet til A4, Letter, Legal eller Folio.
- **•** Du kan ikke bruge indstillingen Forstør/formindsk sammen med funktionen N i 1.
- **•** (P) betyder stående og (L) betyder liggende.
- Ilæg dokumentet.
- $Tryk$  på  $\frac{A}{n}$  (Kopi).
- Indtast antal kopier.
- Tryk på Indstill.
- **b** Svirp op eller ned, eller tryk på  $\triangle$  eller  $\blacktriangledown$ for at få vist Sidelayout.
- 6 Tryk på Sidelayout.
- **7** Svirp fingeren op eller ned eller tryk på  $\triangle$  eller  $\nabla$  for at få vist Fra (1 i 1),  $2i1(P), 2i1(L), 2i1(id)^{1}, 4i1(P)$ eller  $4i1(L)$ .
	- <sup>1</sup> For oplysninger om 2i1(id) henvises til *[2 i 1](#page-25-0) id-kopi* >> [side 20.](#page-25-0)
- <span id="page-23-4"></span>8 Tryk på den ønskede funktion.
	- Hvis du ikke vil ændre yderligere indstillinger, skal du trykke på OK.
- 10 Tryk på Colour Start eller Mono Start for at scanne siden. (DCP-9020CDW)

**4**

<span id="page-24-4"></span><span id="page-24-2"></span>Hvis du har anbragt dokumentet i ADF'en, scanner maskinen siderne og starter udskrivningen. **Gå til trin** [k](#page-24-0)**, hvis du bruger scannerglaspladen.**

- <span id="page-24-0"></span>K Når maskinen scanner siden, skal du trykke på Ja for at scanne den næste side.
- 

**la Anbring den næste side på** scannerglaspladen.

- <span id="page-24-1"></span>**B** Tryk på OK. Gentag trin  $\bigoplus$  -  $\bigoplus$  for hver side i layoutet.
- 14 Efter scanning af alle siderne skal du try[k](#page-24-0)ke på  $N \ominus j$  i trin  $\bigoplus$  for at afslutte.

#### <span id="page-24-3"></span>**Hvis du kopierer fra ADF'en (DCP-9020CDW):**

Anbring dokumentet med *forsiden opad* i den retning, der er vist på illustrationen:

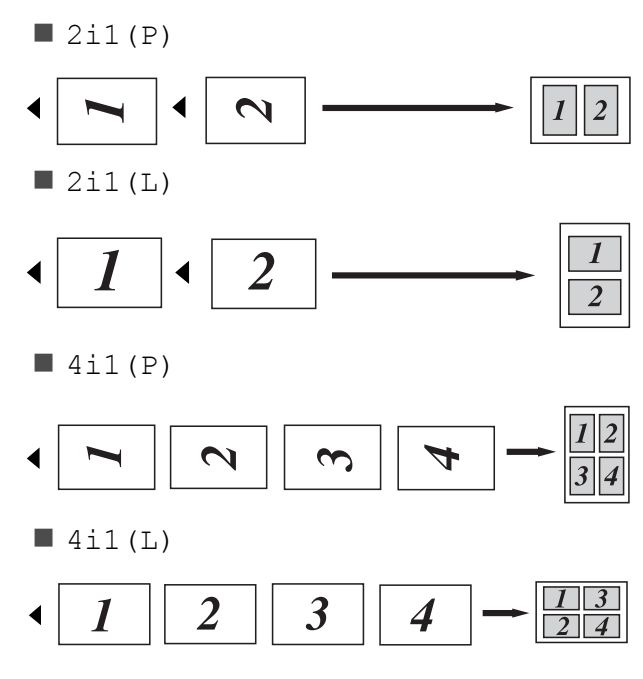

#### **Hvis du kopierer fra scannerglaspladen:**

Anbring dokumentet med *forsiden nedad* i den retning, der er vist på illustrationen:

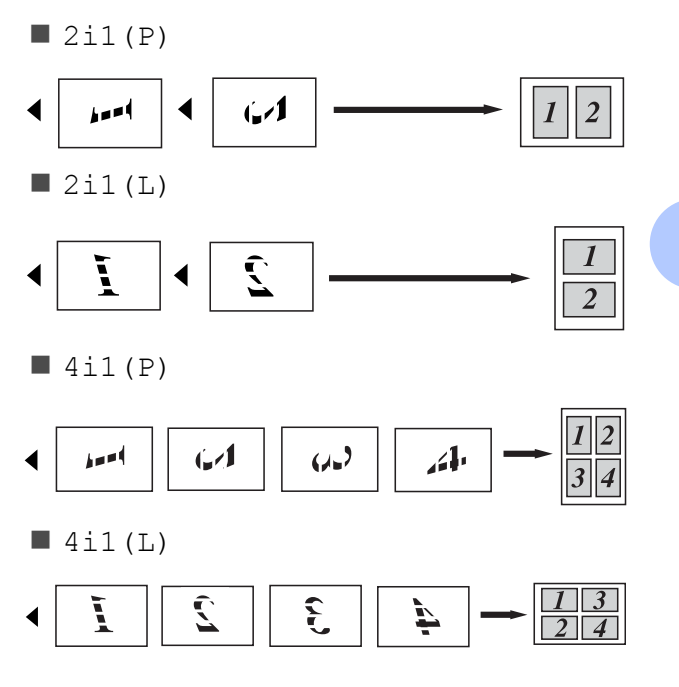

# <span id="page-25-2"></span><span id="page-25-1"></span><span id="page-25-0"></span>**2 i 1 id-kopi**

Du kan kopiere begge sider af dit id-kort på til én side, og fastholde den oprindelige kortstørrelse.

#### **BEMÆRK**

Du kan kopiere et id-kort i det omfang, det er tilladt i henhold til gældende lovgivning (**▶▶** Produktsikkerhedsguide: *Ulovlig brug af kopieringsudstyr (kun MFC og DCP)*.)

a Anbring dit id-kort med *forsiden nedad*<sup>i</sup> nærheden af venstre hjørne på scannerglaspladen.

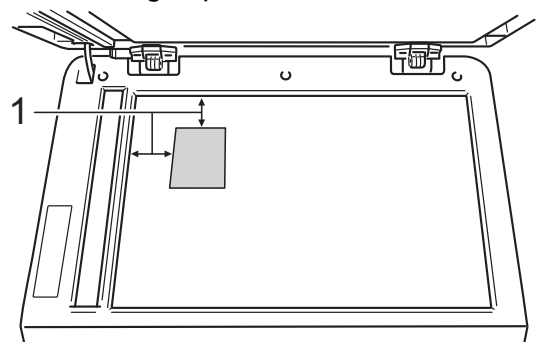

- **1 4 mm eller mere (øverst, venstre)**
- (DCP-9020CDW)

Selvom et dokument er placeret på ADF'en, scanner maskinen dataene fra scannerglaspladen, når den er i denne tilstand.

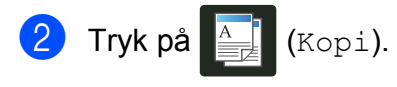

- Indtast antal kopier.
- Tryk på Indstill.
- 5 Svirp op eller ned, eller tryk på  $\blacktriangle$  eller  $\blacktriangledown$ for at få vist Sidelayout.
- 6 Tryk på Sidelayout.
	- Svirp op eller ned, eller tryk på ▲ eller ▼
		- for at få vist  $2i1$  (id).

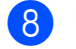

 $8$  Tryk på 2i1(id).

- **9** Læs og bekræft den viste liste over de indstillinger, du har valgt og tryk derefter på OK.
- 10 Tryk på Colour Start eller Mono Start. Maskinen begynder at scanne den ene side af id-kortet.
- Kin Når maskinen har scannet en side, skal du trykke på Ja. Vend id-kortet og placer det i nærheden af scannerglaspladens venstre hjørne, og tryk derefter på OK for at scanne den anden side.

#### **BEMÆRK**

Når 2 i 1 id-kopi vælges, indstiller maskinen kvaliteten til Foto og kontrasten til  $+2$ .

# $\boxed{2}$  Tryk på  $\boxed{1}$

# <span id="page-26-0"></span>**Justering af farvemætning**

Du kan ændre standardindstillingen for farvemætning.

Ilæg dokumentet.

Tryk på **Alic**k (Kopi).

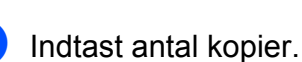

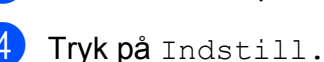

- **b** Svirp op eller ned, eller tryk på **A** eller ▼ for at få vist Farvejustering.
- 6 Tryk på Farvejustering.
- <span id="page-26-2"></span>Tryk på Rød, Grøn eller Blå.
- <span id="page-26-3"></span>**8** Tryk på et niveau for farvemætning.
- **9** Genta[g](#page-26-2) trinnene @ og **@**, [h](#page-26-3)vis du ønsker at justere den næste farve. Tryk på  $\sum$  efter justering af farveindstillingerne.
- **10** Hvis du ikke vil ændre yderligere indstillinger, skal du trykke på OK.
- 11 Tryk på Colour Start.

# <span id="page-26-1"></span>**Fjernelse af baggrundsfarve**

Fjern baggrundsfarve fjerner dokumentets baggrundsfarve, når du kopierer. Brug af denne funktion vil gøre dokumentet lettere at læse og kan spare toner.

#### **BEMÆRK**

Denne funktion bør kun bruges, når du fremstiller farvekopier.

- Ilæg dokumentet.
- Tryk på  $\frac{A}{2}$  (Kopi).
- c Indtast antal kopier.
- Tryk på Indstill.
- b) Svirp op eller ned, eller tryk på ▲ eller ▼ for at få vist Avancerede indst.
- 6 Tryk på Avancerede indst.
	- Tryk på Fjern baggrundsfarve.
- $\overline{8}$  Tryk på Lav, Medium eller Høj.
- **9** Hvis du ikke vil ændre yderligere indstillinger, skal du trykke på OK.
- <sup>10</sup> Tryk på Colour Start.

# <span id="page-27-0"></span>**Lagring af kopiindstillinger som en Genvej**

Du kan lagre de kopiindstillinger, du bruger mest ved at gemme dem som en Genvej.

Tryk på  $\left| \frac{A}{\pm \epsilon} \right|$  (Kopi).

- Tryk på Indstill.
- <span id="page-27-2"></span>**3** Svirp op eller ned eller tryk på ▲ eller ▼ for at få vist Kvalitet, Forstør/formindsk,

2-sidet kopi, Densitet, Kontrast, Stak/Sortér,

Sidelayout, Farvejustering eller Fjern baggrundsfarve, og tryk derefter på den indstilling, du vil ændre. Tryk derefter på den nye indstilling, du ønsker.

Gentag dette trin for hver indstilling, du vil ændre.

- <span id="page-27-3"></span>4 Svirp op eller ned, eller tryk på  $\blacktriangle$  eller  $\blacktriangledown$ for at få vist de tilgængelige indstillinger, og tryk derefter på den nye indstilling. Gentag trinnene  $\bigcirc$  $\bigcirc$  $\bigcirc$  og  $\bigcirc$  for hver indstilling, du vil ændre.
- 5 Når du er færdig med at vælge nye indstillinger, skal du trykke på Gem som genvej.
- **6** Læs og bekræft den viste liste med de indstillinger, du har valgt til Genvejen, og tryk derefter på OK.
- $\overline{I}$  Indtast et navn for Genvejen ved at bruge tastaturet på Touchskærmen. (Hjælp til indtastning af bogstaver:  $\rightarrow$  Grundlæggende brugsanvisning: *Indtastning af tekst*.) Tryk på OK.
	- Tryk på OK at gemme Genvejen.

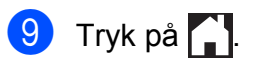

# <span id="page-27-1"></span>**Papirbesparelse**

Du kan bruge Papirbesparelse til let at reducere mængden af anvendt papir ved kopiering. Indstillingerne 4 i 1-layout og 2-sidet kopi foretages i Papirbesparelse forvalgt som fabriksindstillinger.

- Ilæg dokumentet.
	- Tryk på **Auguar** (Kopi).
- Svirp til venstre eller højre for at få vist Papirbesparelse.
- 4 Tryk på Papirbesparelse.
- **5** Indtast antal kopier.
- 6 Gør et af følgende:
	- Hvis du vil ændre flere indstillinger, skal du [g](#page-27-4)å til trin  $\bullet$ .
	- Når du er færdig med at ændre indstillinger, skal du fortsætte til trin  $\mathbf{\odot}$ .

#### <span id="page-27-4"></span>Tryk på Indstill.

- <span id="page-27-6"></span>Svirp op eller ned, eller tryk på ▲ eller ▼ for at få vist de tilgængelige indstillinger, og tryk derefter på den ønskede indstilling.
- <span id="page-27-7"></span><sup>9</sup> Svirp op eller ned, eller tryk på **A** eller ▼ for at få vist de tilgængelige indstillinger, og tryk derefter på den nye indstilling. Gentag trinnene @ og @ for [h](#page-27-6)ver ønsket indstilling. Tryk på OK, når du er færdig med at ændre indstillinger.

<span id="page-27-5"></span><sup>10</sup> Tryk på Colour Start eller Mono Start.

<span id="page-28-4"></span><span id="page-28-0"></span>**A**

# **Regelmæssig vedligeholdelse**

# <span id="page-28-6"></span><span id="page-28-1"></span>**Kontrol af maskinen**

# <span id="page-28-2"></span>**Udskrivning af testsiden**

Du kan udskrive Testsiden for at kontrollere udskriftkvaliteten.

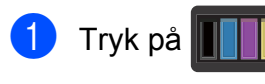

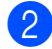

<sup>2</sup> Tryk på Test udskrift.

- **3** Touchskærmen vil vise Tryk på [OK]. Tryk på OK. Maskinen udskriver en testside.
- 4 Tryk på **.**

# <span id="page-28-5"></span><span id="page-28-3"></span>**Kontrol af sidetællerne**

Du kan se maskinens sidetællere for kopier, udskrevne sider eller en samlet oversigt.

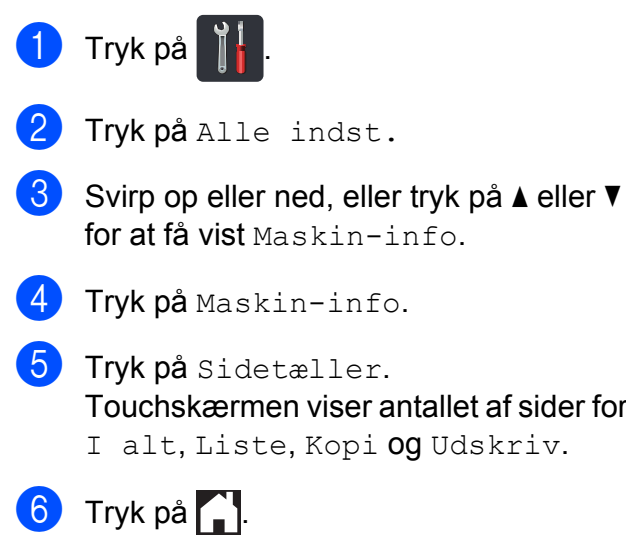

**A**

## <span id="page-29-2"></span><span id="page-29-0"></span>**Aflæsning af resterende levetid for tonerpatroner**

Du kan se den omtrentlige resterende levetid for tonerpatroner.

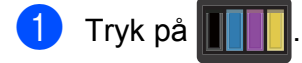

2 Tryk på Tonerpatronens levetid. Touchskærmen vil vise den omtrentlige resterende levetid for tonerpatroner i et søjlediagram.

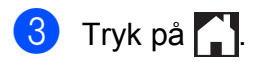

### <span id="page-29-3"></span><span id="page-29-1"></span>**Kontrol af den resterende levetid for dele**

Du kan se levetiden for maskinens dele på Touchskærmen.

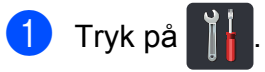

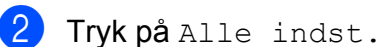

**3** Svirp op eller ned, eller tryk på ▲ eller ▼ for at få vist Maskin-info.

4 Tryk på Maskin-info.

**5** Tryk på Delenes levetid.

**6** Tryk på  $\triangle$  eller  $\nabla$  for at se den omtrentlige resterende levetid for Tromle sort (BK), Tromle cyan (C), Tromle magenta (M), Tromle gul (Y), Bælteenhed, Fiksering og PF-kit.

**d** Tryk på **.** 

#### **BEMÆRK**

Den resterende levetid for tonerpatronen er opført på rapporten Brugerindstillinger (se *Udskrivning af rapport* >> side 13).

# <span id="page-30-0"></span>**Udskiftning af dele periodisk vedligeholdelse**

Udskiftning af dele under periodisk vedligeholdelse, udføres for at sikre udskriftskvaliteten. Fikseringsenheden og PF Kit-dele opført i tabellen skal udskiftes efter udskrivning af ca 50.000 sider <sup>1</sup>. Kontakt Brother Support, når disse meddelelser vises på touchskærmen.

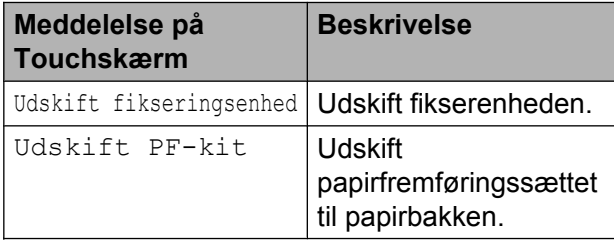

<span id="page-30-2"></span><sup>1</sup> Enkeltsider i størrelse A4 eller Letter.

# <span id="page-30-1"></span>**Pakning og forsendelse af maskinen**

# **ADVARSEL**

Denne maskine er tung og vejer mere end 20,0 kg. Mindst to personer skal løfte maskinen for at undgå risikoen for tilskadekomst. En person bør holde fronten af maskinen, og en person skal holde bagsiden, som vist på illustrationen. Pas på ikke at klemme fingrene, når maskinen sættes ned.

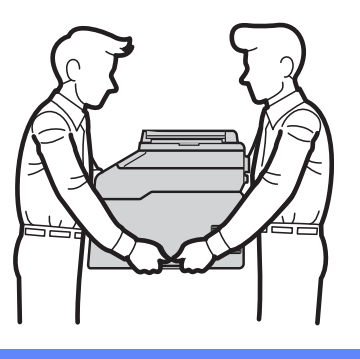

#### **BEMÆRK**

Hvis du skal transportere maskinen, skal den pakkes omhyggeligt ind i den oprindelige emballage for at undgå beskadigelse under forsendelsen. Maskinen skal være passende forsikret hos transportøren.

**A**

- **1** Tryk på  $\circled{0}$  og hold den nede for at slukke for maskinen. Lad maskinen være slukket i mindst 10 minutter, så den kan køle af.
- **2** Tag alle kablerne ud af maskinen, og tag derefter netledningen ud af stikkontakten.

**3** Læg indpakningsmaterialet (1) i kassen.

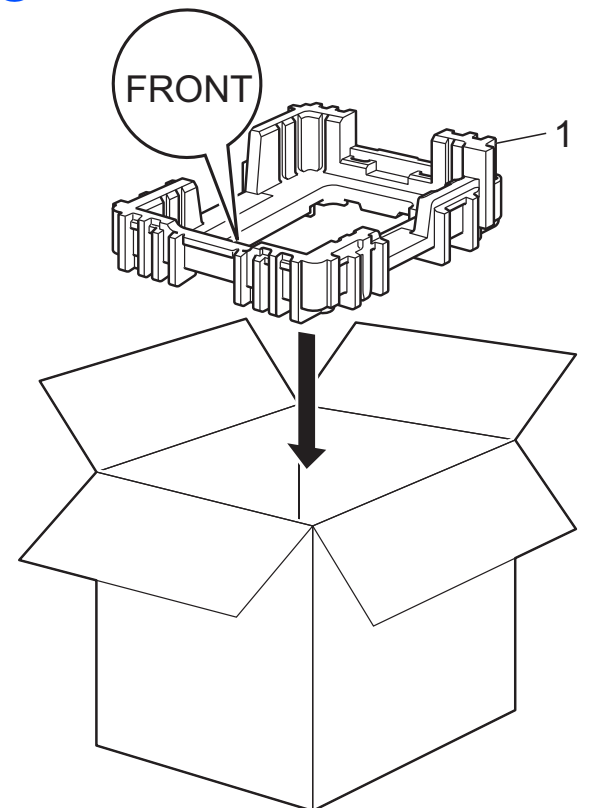

4 Pak maskinen ind i en plastiksæk og sæt den derefter på indpakningsmaterialet (1).

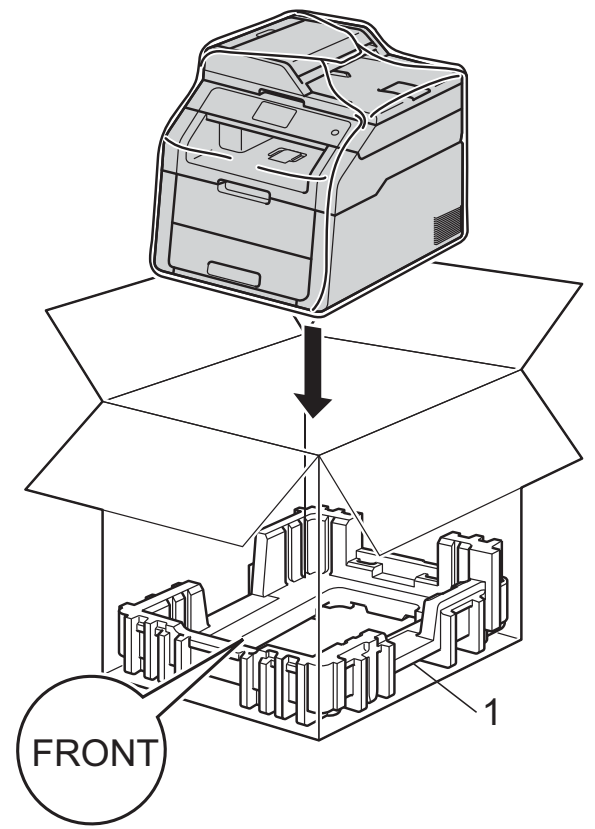

#### Regelmæssig vedligeholdelse

6 Anbring den del af pakningsmaterialet (2), der er mærket "R", på højre side af maskinen. Anbring den del af pakningsmaterialet (3), der er mærket "L", på venstre side af maskinen. Anbring netledningen og det trykte materiale i den originale kasse, som vist på illustrationen.

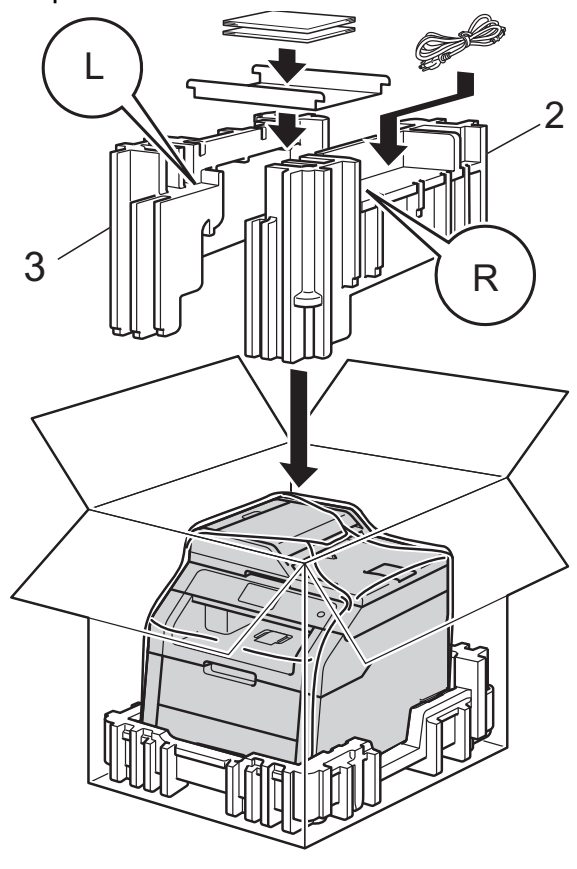

6 Luk kassen med tape.

**27**

**A**

<span id="page-33-0"></span>**B Ordliste**

Dette er en omfattende liste over de funktioner og betegnelser, der forekommer i Brothers brugsanvisninger. Tilgængeligheden af disse funktioner afhænger af den model, du har købt.

#### **3,7 tommer (93,4 mm) touchskærmdisplay og touchpanel**

Maskinens Touchskærm-Display (LCD = liquid crystal display) viser interaktive meddelelser og beskeder om brug af maskinen. Du kan betjene Touchskærmen ved at trykke på eller svirpe over skærmen.

#### **ADF (automatisk dokumentfremfører)**

Dokumentet kan anbringes i ADF'en og scannes automatisk en side ad gangen.

#### **Annuller job**

Annullerer et programmeret udskriftsjob og sletter det fra maskinens hukommelse.

#### **Bipperlydstyrke**

Lydstyrkeindstilling for bippet, når du trykker på en tast, eller der opstår en fejl.

#### **Brugerindstillingsliste**

En udskrevet rapport, der viser maskinens aktuelle indstillinger.

#### **Gråtoner**

De grå toner, der er tilgængelige ved kopiering af fotografier.

#### **Indstillingstabeller**

En overskuelig liste, der viser alle de indstillinger og muligheder, som er tilgængelige til indstilling af din maskine.

#### **Kontrast**

Indstilling til at kompensere for mørke og lyse dokumenter ved at gøre kopier af mørke dokumenter lysere og lyse dokumenter mørkere.

#### **Midlertidige indstillinger**

Du kan vælge visse indstillinger for hver kopi uden at ændre standardindstillingerne.

#### **OCR (optisk tegngenkendelse)**

Softwareprogrammerne Nuance™ PaperPort™ 12SE og Presto! PageManager konverterer et billede af en tekst til en redigerbar tekst.

#### **Opløsning**

Antallet af lodrette og vandrette linjer pr. tomme.

#### **Scanning**

Processen med at sende et elektronisk billede af et papirdokument til din computer.

#### **Tæthed**

Ændring af Tætheden gør hele billedet lysere eller mørkere.

<span id="page-34-0"></span>**C Indeks**

### **Numre**

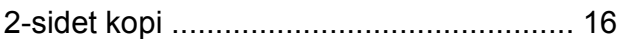

#### **A**

Apple Macintosh  $\rightarrow$  Softwarebrugsanvisning.

# **C**

ControlCenter2 (til Macintosh)  $\rightarrow$  Softwarebrugsanvisning. ControlCenter4 (til Windows®)  $\rightarrow$  Softwarebrugsanvisning.

### **D**

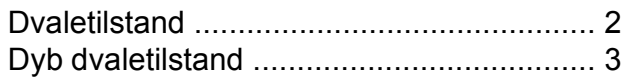

#### **F**

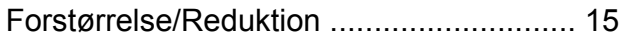

#### **H**

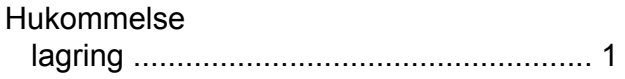

#### **K**

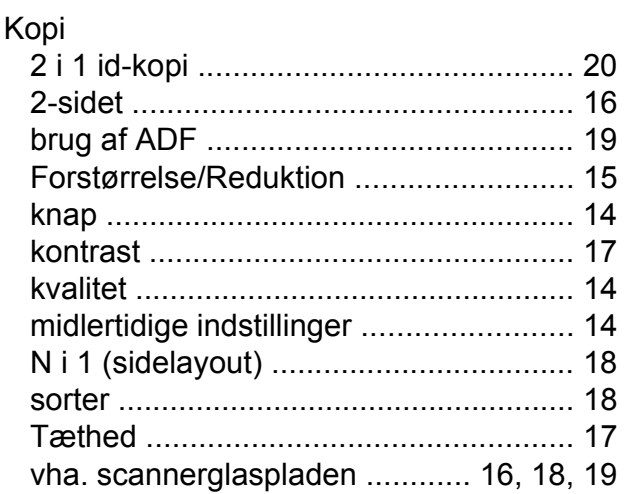

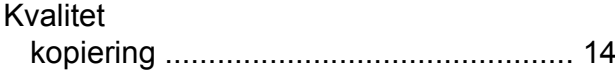

### **M**

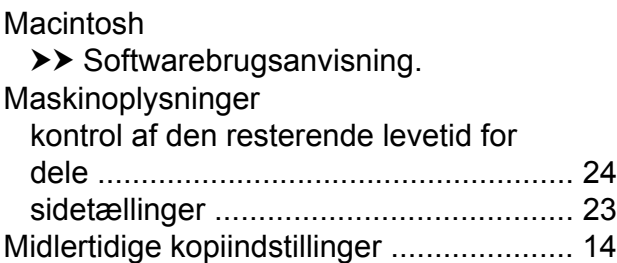

#### **N**

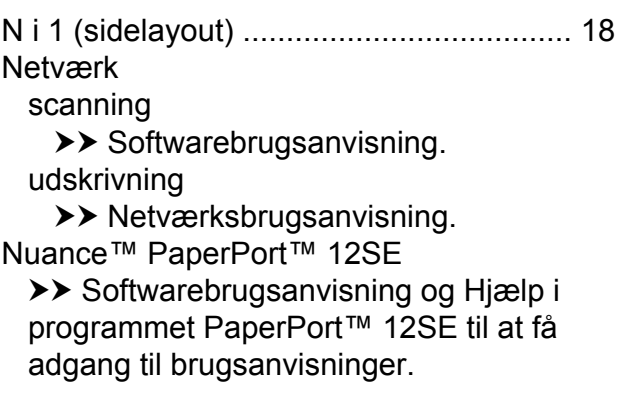

#### **P**

Presto! PageManager  $\rightarrow$  Softwarebrugsanvisning.  $\rightarrow$  også Hjælp i programmet Presto! PageManager.

#### **R**

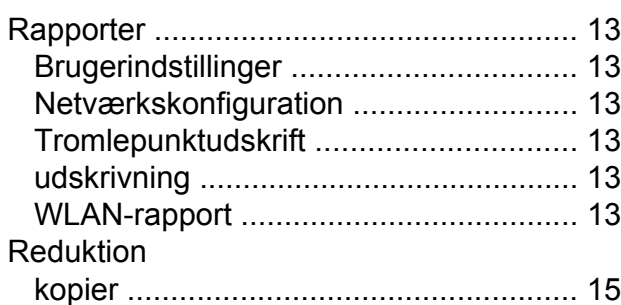

#### **S**

**Scanning** 

 $\rightarrow$  Softwarebrugsanvisning.

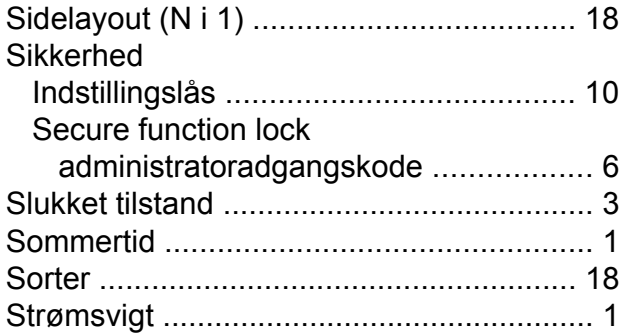

# **T**

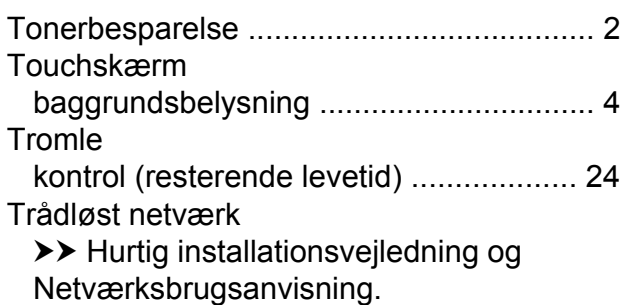

# **U**

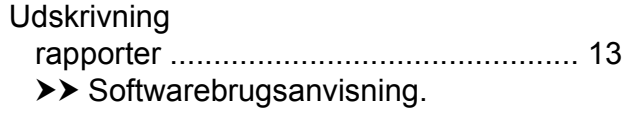

#### **V**

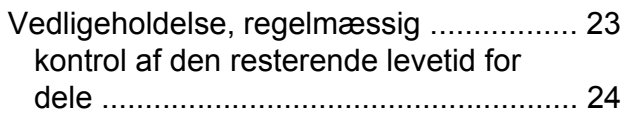

# **W**

### Windows®

 $\rightarrow$  Softwarebrugsanvisning.

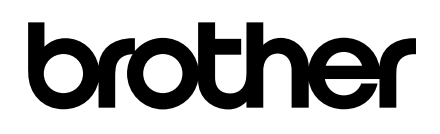

**Besøg os på internettet <http://www.brother.com/>**

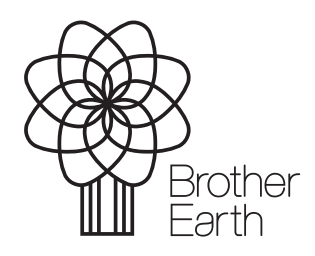

[www.brotherearth.com](http://www.brotherearth.com)